## Chapter 2 ■ Interfaces, Platforms, Containers, and Three-Tier Programming

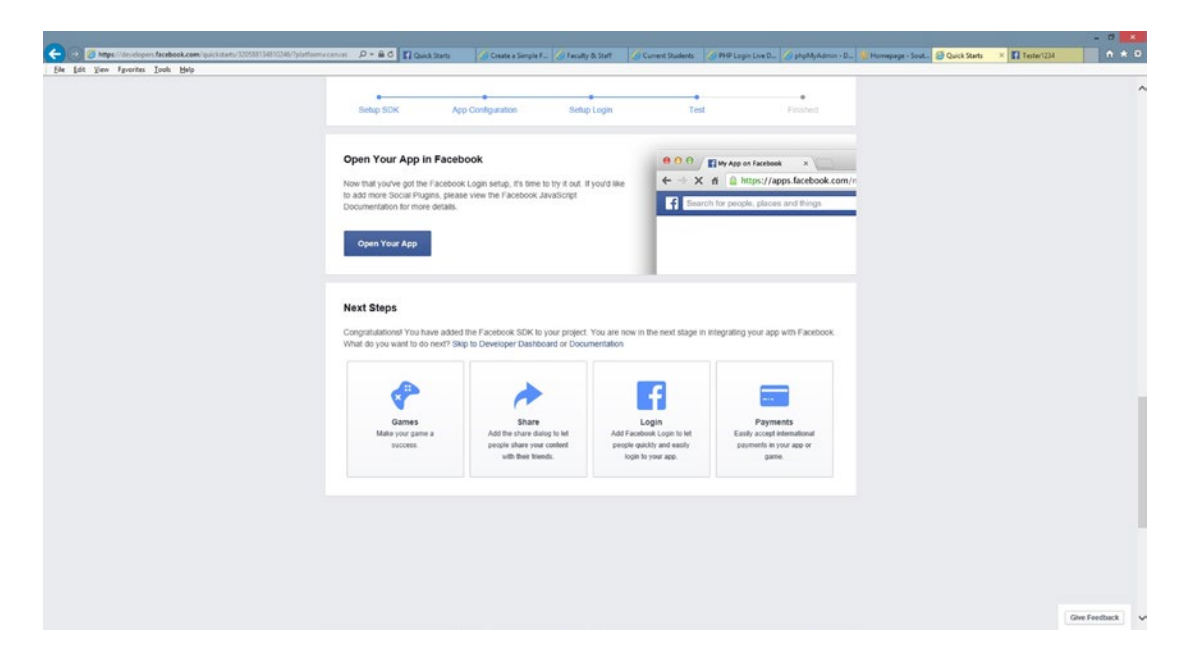

*Figure 2-3. The Facebook Open App page*

6. Click the Open Your App button. Once you click the button, Facebook will try to load your page in the Canvas.

However, if you have picked an existing secure web page and see a message similar to Figure 2-4, the page you selected might not allow hosting in another site. If this happens, go to Steps 7-10. If you were successful, skip to Step 11. However, copy and paste the URL (from the browser) that Facebook uses to display your page, so you can test it again, if needed.